## **OSNOVE IZRADE KARTE U QGIS-U**

Luka Valožić

U radu je opisana i objašnjena vježba koja je uvod u praktični rad s GIS softverom i digitalnim geografskim podacima. Upotrijebljeni računalni program i podaci besplatni su i dostupni su svima s pristupom internetu. Svrha vježbe je predstavljanje osnova rada u QGIS-u u osam koraka.

## **Osnove izrade karte u QGIS-u**

Vježba koja slijedi zamišljena je kao jedan od uvoda u praktični rad s GIS softverom i digitalnim geografskim podacima. Upotrijebljeni računalni program i podaci besplatni su te dostupni svima s pristupom internetu. Iako je svrha vježbe predstavljanje osnova rada u QGIS-u, ovdje neće biti prikazan, niti spomenut svaki pojedini klik mišem jer vjerujemo da će se početnici brzo snaći u grafičkom korisničkom sučelju. Osim toga, neke međukorake možete pronaći u drugim vježbama obrađenim u ovom broju. Prije svega, važno je opustiti se i upamtiti da čak i ako nešto krivo kliknete ili upišete, vrlo su male šanse da će računalo zbog toga eksplodirati.

Ciljevi vježbe su uspješno:

- • upoznavanje sa QGIS desktop aplikacijom
- snalaženje unutar grafičkog korisničkog sučelja
- otvaranje i upravljanje slojevima podataka
- upotreba opisnih podataka za različito prikazivanje prostornih jedinica
- • mijenjanje simbola, boja i prozirnostislojeva
- aktiviranje i definiranje oznaka slojeva
- izrada karte s kazalom i grafičkim mjerilom
- izvoz karte kao zasebne grafičke datoteke.

Izrađena karta prikazivat će države prema određenoj ekonomskoj klasifikaciji te će biti prilagođena za ispis na papiru formata A4.

Prije početka same vježbe nužna je instalacija QGIS softvera, a njega se može preuzeti s web-adrese: https://www.qgis.org/en/site/forusers/download.html. Slike koje ćete pronaći u ovoj vježbi napravljene su u QGIS-u 2.18 Las Palmas de G.C., u 64-bitnoj verziji za Windows operativni sustav. Preuzmite i instalirajte onu verziju softvera koja odgovara mogućnostima vaših računala i željama korisnika.

Prvi korak je preuzimanje podataka potrebnih za ovu vježbu. Na web-stranici www.naturalearthdata.com možete pronaći besplatne vektorske i rasterske podatke prikladne za prikazivanje podataka mjerila vrijednosti oko 1:10.000.000, 1:50.000.000 i 1:110.000.000. Riječ je o GIS-slojevima koji se mogu upotrijebiti za izradu karti svijeta, kontinenata te pojedinih većih država ili regija. Upotrijebljeni slojevi nalaze se u mapama *1:10m Cultural Vectors*, *1:10m Physical Vectors* i *1:50m Raster Data* (sl. 1). Konkretnije, točni nazivi datoteka su:

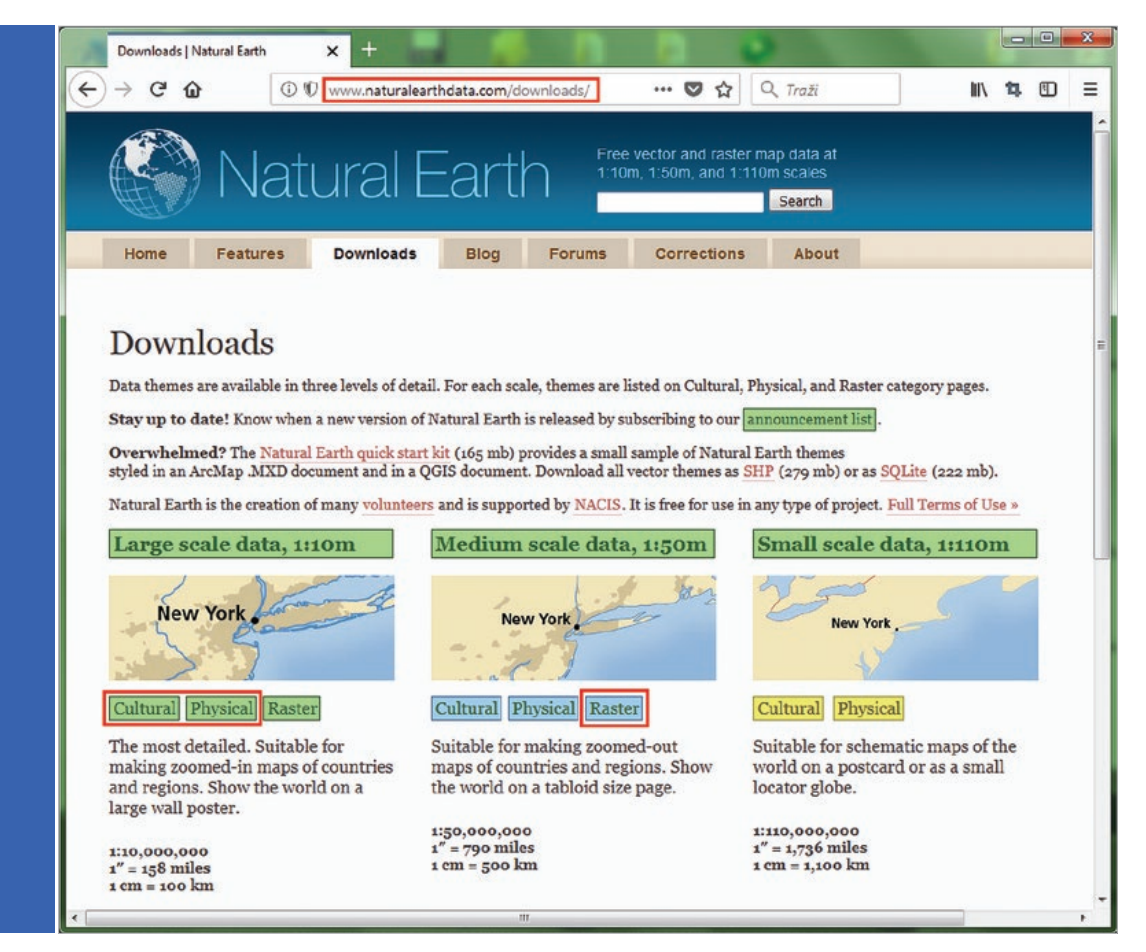

Sl. 1. Web-stranica Natural Earth Data i lokacije podataka potrebnih za vježbu

- • *ne\_10m\_admin\_0\_countries\_lakes.shp* države i teritoriji
- • *ne\_10m\_graticules\_30.shp* 30-stupanjska mreža meridijana i paralela
- • *ne\_10m\_wgs84\_bounding\_box.shp* sveobuhvatna podloga ili okvir (za mora i jezera)
- • *MSR\_50M.tif* sjenčanje reljefa

Nakon preuzimanja i raspakiranja (dekompresije) arhiviranih datoteka, u pokrenutoj QGIS Desktop aplikaciji potražite željene podatke. Jedan od osnovnih panela koji se nalaze na korisničkom sučelju je tzv. **Browser panel**, pomoću kojeg se može pregledati sadržaj računala ili spojiti na neki server. Kad se pronađu datoteke u primjerice, mapi na tvrdom disku računala, one se lako mogu s lijevim klikom miša potegnuti na veliki prazni dio sučelja u kojem se prikazuje geometrija slojeva, ili u tzv. Layers panel. Umjesto toga, desni klik na jedan ili više označenih slojeva nudi opcije njihovog dodavanja u projekt. Treba imati na umu da je poredak slojeva na kartografskom prikazu istovjetan poretku u **Layers panelu** pa ne treba paničariti ako je neki od slojeva skriven ispod hrpe ostalih (kao sloj sjenčanja reljefa u ovo slučaju). Boje otvorenih vektorskih slojeva su slučajne – njih je moguće namjestiti na više načina, a u ovoj vježbi ih želimo iskoristiti kao simbole za određene kategorije opisnih podataka (sl. 2).

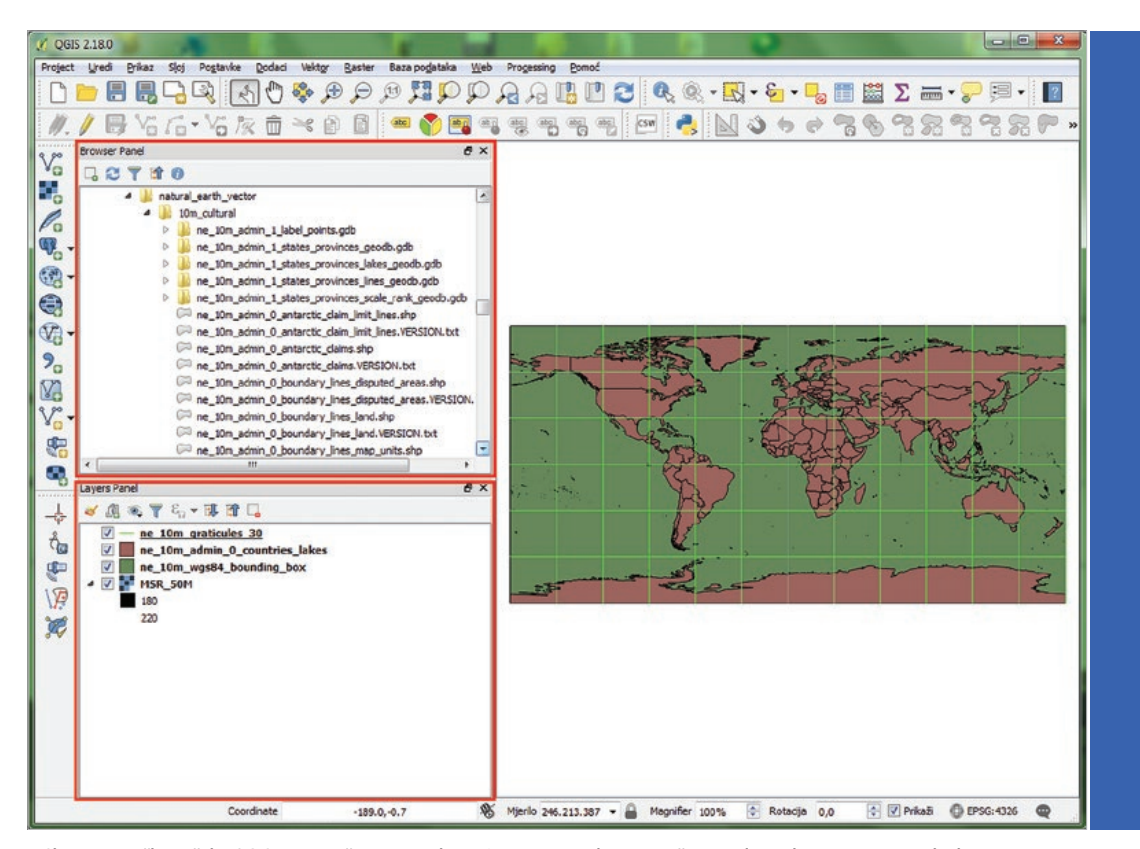

Sl. 2. Korisničko sučelje QGIS-a s označenim panelima: Browser panel za pretraživanje datoteka te Layers panel u kojem je popis otvorenih slojeva te njihovi grafički simbol

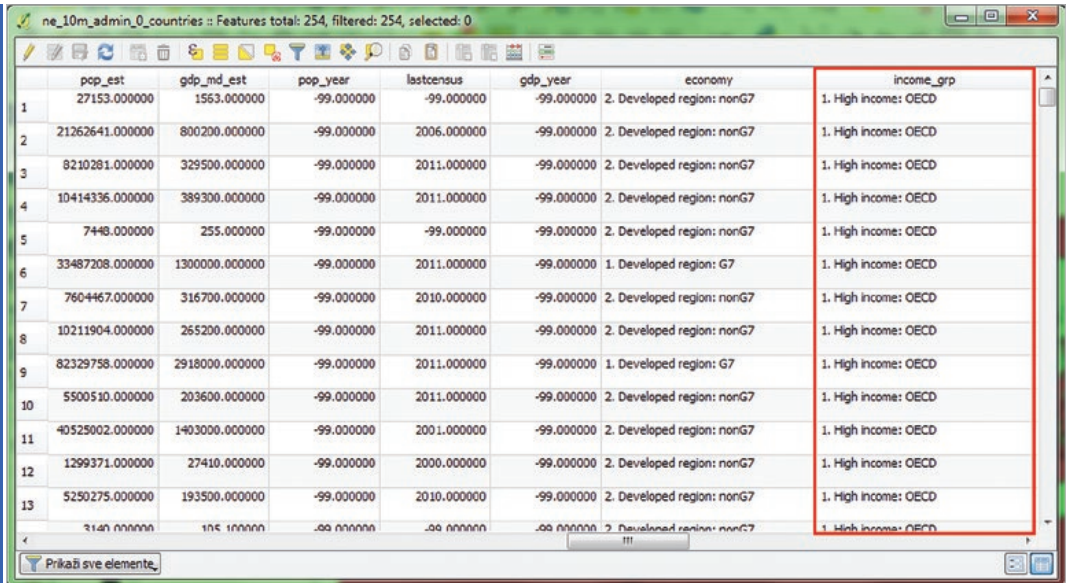

Sl. 3. Atributivna tablica sloja sa zemljama svijeta i označena kolona koja će se upotrijebiti u izradi karte

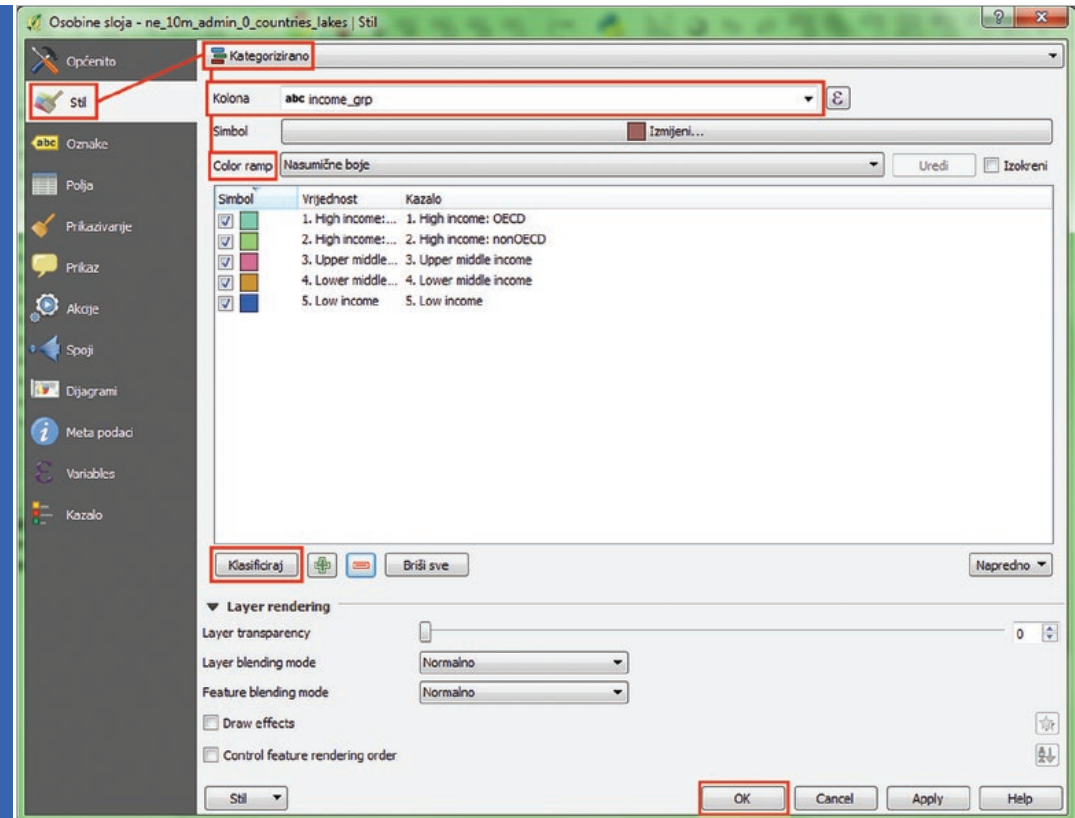

Sl. 4. Rubrika Stil u Osobinama sloja – postavljanje boja prema atributu 'income\_grp'.

**26**

Opisni podaci nalaze se u atributivnih tablicama otvorenih *shapefile* datoteka. Njima se pristupa desnim klikom na željeni sloj i odabirom naredbe **Open Attribute Table** iz kontekstualnog menija. Već je spomenuto da će se prikazati jedna od ekonomskih klasifikacija zemalja svijeta, a te vrijednosti ili kategorije nalaze se u polju tablice (koloni) nazvane 'income\_grp'. Iz tablice je vidljivo da su svi zapisi (teritoriji) podijeljeni u pet kategorija prema prihodima i članstvu u OECD-u (sl. 3). Napomene o izvorima ovih podataka mogu se potražiti na web-stranici *Natural Earth Data*.

Kako bi se obojali geometrijski likovi (poligoni) koji čine zemlje svijeta (*ne\_10m\_admin\_0\_countries\_lakes*) prema njihovoj pripadnosti jednoj od spomenutih pet ekonomskih kategorija, treba pristupiti osobinama tog sloja. Odabirom **Osobina** u kontekstualnom meniju ciljanog sloja ili duplim lijevim klikom na sloj otvara se dijaloški prozor ili okvir s nekoliko rubrika (sl. 4). Boje i linije geometrijskih likova koji predstavljaju zemlje uređuju se u rubrici **Stil**. Odabirom opcije **Kategorizirano** omogućuje se bojanje poligona na temelju pridruženih atributa – u padajućem izborniku

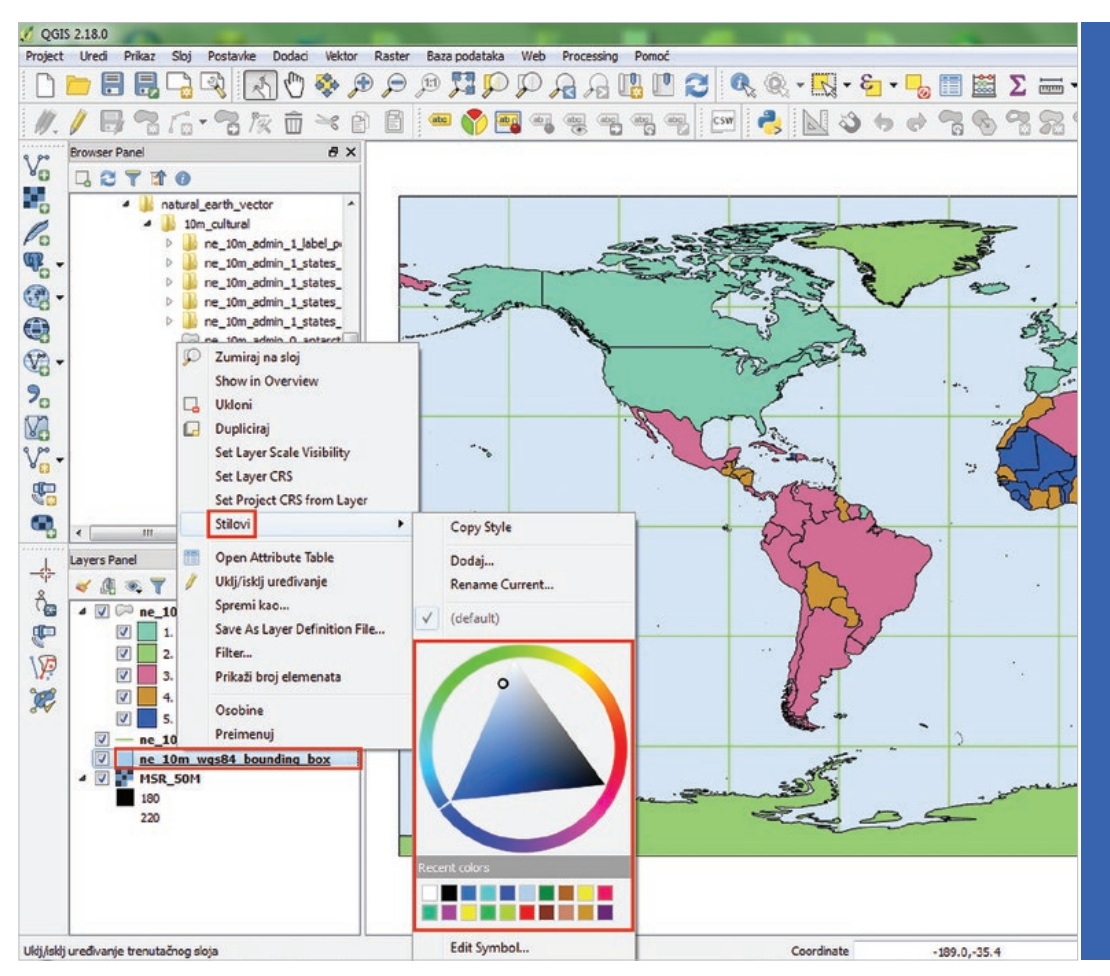

Sl. 5. Promjena boje sloja kroz kontekstualni meni.

stavke **Kolona** za ovu se kartu odabire polje 'income\_grp'. **Color Ramp** nudi izbor skala boja, ali je moguće odabrati i **Nasumične boje** iz cjelokupne palete boja. Kako bi se kategorije ili klase kreirale, potrebno je još pritisnuti **Klasificiraj** i potvrditi napravljeno s **OK** ili **Apply**. Korisnik može u istom prozoru promijeniti boje pojedinih kategorija ako mu se ne sviđaju – dovoljan je dupli lijevi klik na kvadratić s uzorkom boje.

Boje je također moguće promijeniti u bilo kojem trenutku desnim klikom na simbole slojeva u **Layers panelu** pa je tako i učinjeno za slojeve: *ne\_10m\_graticules\_30* i *ne\_10m\_ wgs84\_bounding\_box* (sl. 5).

Kako ova karta ne bi bila suviše jednostavna i *plošna* te kako bi dodali još jedan sloj za bolje snalaženje na karti ili iskreno – kako bi bila mrvicu ljepša, dodan je rasterski sloj *MSR\_50M* sa sjenčanjem reljefa. Kako bi ga upotrijebili u kombinaciji s već definiranim slojevima, moguće ga je s lijevim klikom odvući na vrh popisa u **Layers panelu** i otvaranjem **Osobina** postaviti njegovu **Transparentnost** ili prozirnost prema vlastitom ukusu (sl. 6).

Podaci iz atributivne tablice mogu se upotrijebiti za izradu oznaka na karti (npr. toponima), a za ovu su odabrane službene kratice imena država koje upotrebljava Svjetska banka ('wb\_a3'). Rubrika **Oznake** u **Osobinama** sloja omogućava namještanje mnoštva detalja koji u konačnici čine oznake ili natpise nad geometrijskim likovima koji tvore kartu (sl. 7). Ovdje su izabrani **Font** Calibri, **Veličine** 8 točaka, bijele **Boje**, s crnom **Zaštitom (Buff)**.

U drugom tekstu je objašnjeno kako se mijenja koordinatni sustav ili kartografska projekcija cijelog projekta u QGIS-u pa se to ovdje neće ponavljati. Dovoljno je spomenuti da je za ovaj primjer zumirana Afrika te da je među projekcijama potražena i aktivirana Lambertova konformna konusna projekcija za Afriku (engl. *Africa Lambert Conformal Conic*).

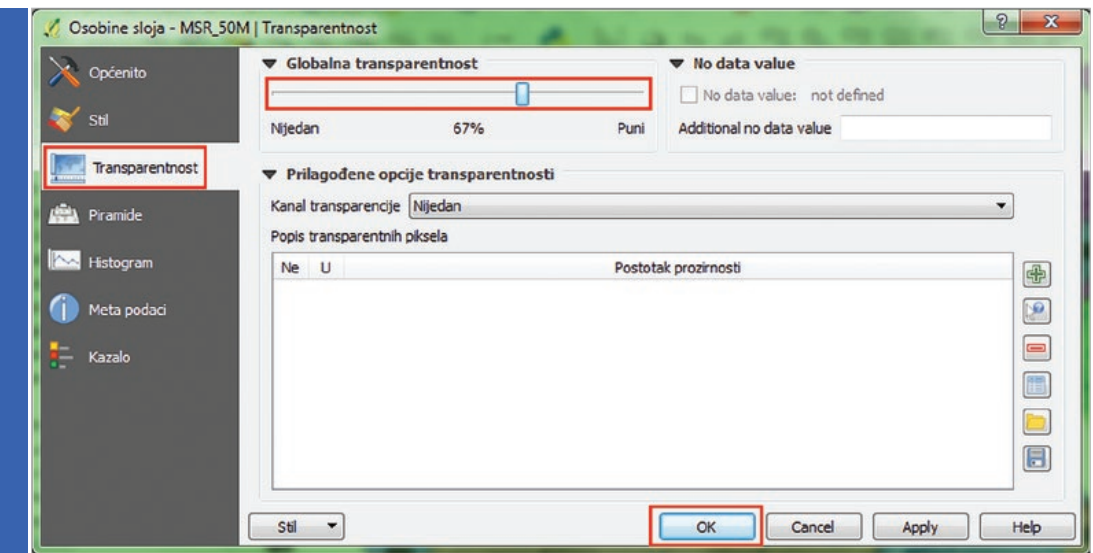

Sl. 6. Promjena transparentnosti sloja.

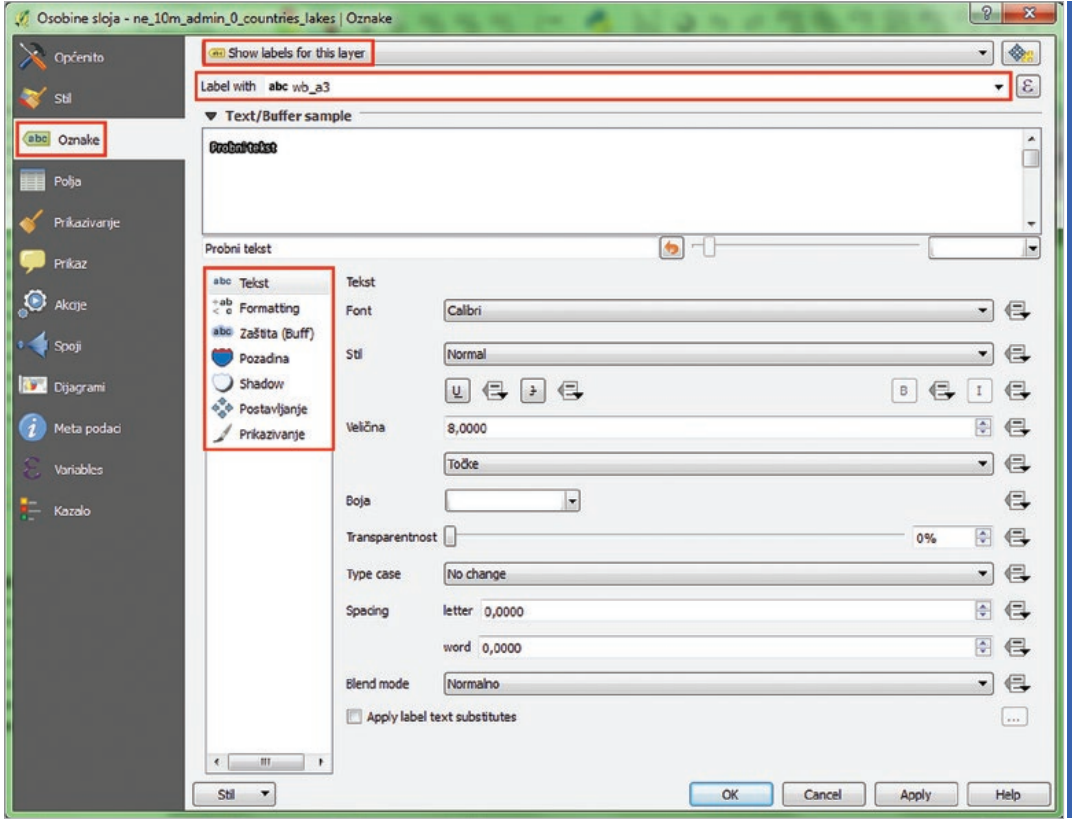

Sl. 7. Odabir atributa za oznake država na karti i namještanje postavki oznaka.

Kako bi se izradila i grafički uredila karta sa svim potrebnim elementima te prilagodila za ispis u određenom formatu, potrebno je pokrenuti tzv. **New Print Composer** ili kompozitor, a njega se može pronaći u glavnom tekstualnom meniju pod **Project**. Na desnoj strani novog prozora (sl. 8) nalazi se rubrika **Kompozicija** u kojoj se definiraju veličina i orijentacija stranice na kojoj će se nalaziti karta. Na lijevoj strani prozora nalazi se alatna traka **Toolbox** pomoću koje se mogu prizvati elementi karte. Nakon definiranja kompozicije određuje se prostor koji će zauzimati karta na stranici pomoću aktiviranja ikone **Dodaj novu mapu**  i povlačenjem lijevog klika miša unutar bijelog područja. Nakon kraćeg vremena, unutar crvenog okvira prizvat će se sadržaj koji je uređen u glavnom prozoru QGIS projekta. Budući da su ta dva prozora povezana, svaka promjena u glavnom projektu može se pojaviti u kompozitoru ako se pod **Osobine stavke** pritisne **Osvježi pretpregled**. U istoj se rubrici namješta točno mjerilo karte, a sadržaj unutar okvira može se pomicati klikom na ikonu **Pomakni sadržaj stavke** iz trake **Toolbox**. U toj se alatnoj traci također nalaze ikone **Dodaj novo kazalo** i **Dodaj novu traku mjerila** – njihovim aktiviranjem i jednostavnim klikom na kartu stvaraju se navedeni elementi, a u **Osobinama stavke** mogu se namještati brojni detalji.

**29**

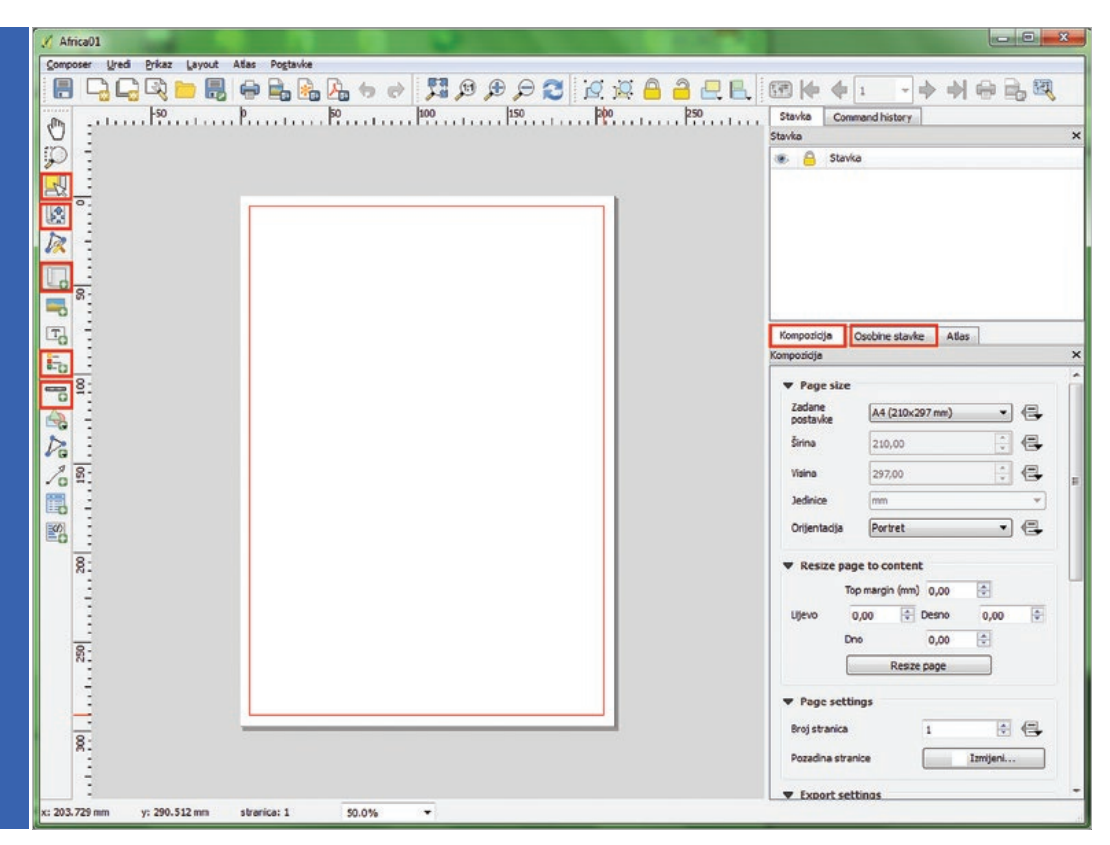

Sl. 8. Sučelje kompozitora, definiranje kompozicije i područja karte.

Kad su svi elementi i najsitniji detalji uređeni prema željama korisnika, karta se može ispisati ili izvesti kao zasebni dokument, odnosno slikovna datoteka. Te se opcije nalaze u glavnom tekstualnom meniju (sl. 9) te ako se odabere **Izvezi kao sliku**, potrebno je još odrediti tip datoteke koji nam treba i njegova razlučivost.

Za kraj treba ponoviti kako u ovom tekstu i slikama nisu opisani svi međukoraci pomoću kojih se može doći do konačnog proizvoda kakav je ovdje prikazan, ali to nije ni bila želja autora zbog dva razloga: a) ovo nije jedna jedina ili ikakva službena procedura izrade karte i b) čitatelji se pozivaju na prčkanje i čačkanje po softveru kako bi zbilja otkrili njegov potencijal.

**30**

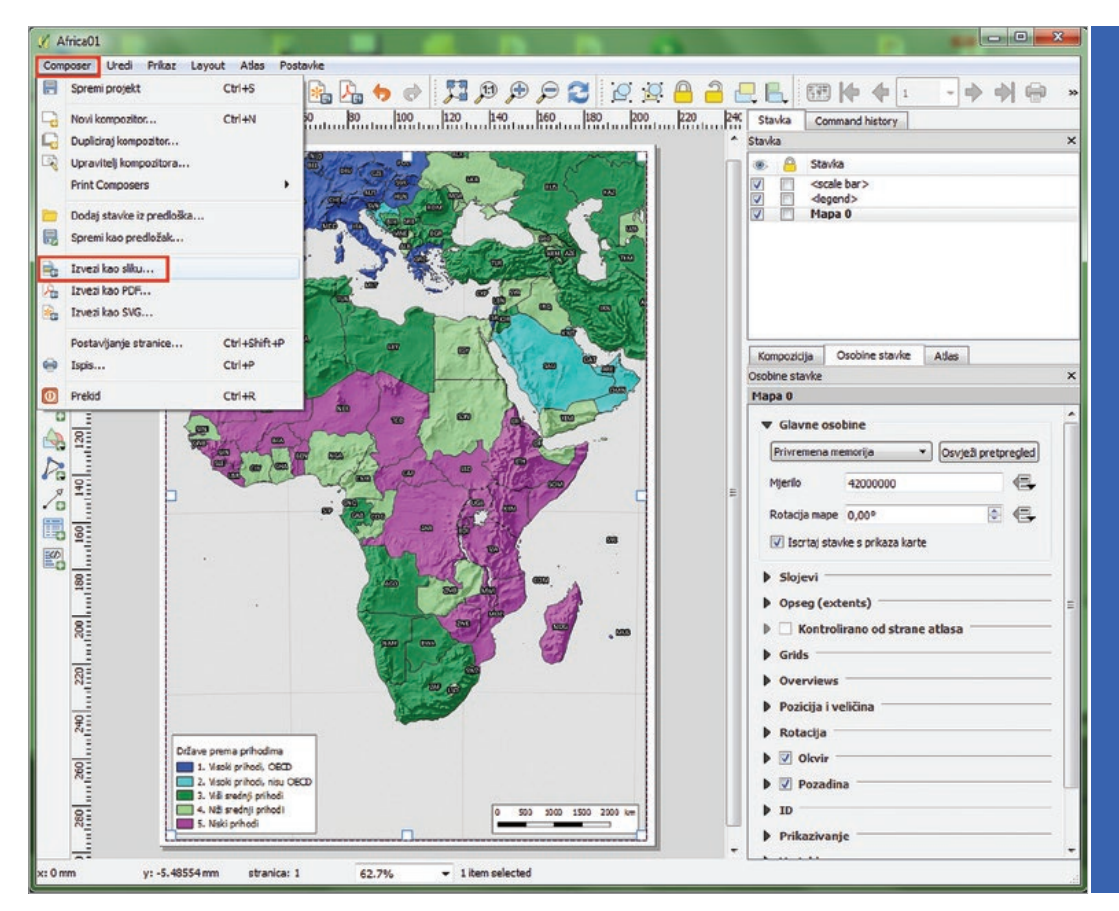

Sl. 9. Izvoz gotove karte kao slike.

## **Izvori**

Natural Earth Data Downloads, http://www.naturalearthdata.com/downloads/, (1. 3. 2018) QGIS Download, https://qgis.org/en/site/forusers/download.html, (1. 3. 2018)

Dr. sc. Luka Valožić, poslijedoktorand Geografski odsjek, PMF, Sveučilište u Zagrebu, Marulićev trg 19/II, 10000 Zagreb, Hrvatska, e-mail: lvalozic@geog.pmf.hr